## How to run an Antibody Search

- 1. To begin an antibody search, select Antibody from the available search options.
- 2. Enter your sequence in the appropriate search field.
	- a. For CDR sequences you must identify the degrees of mismatch that can be identified in the results (1)
	- b. When inputting heavy and light chain sequences you can also auto-fill the CDR sequences by selecting the CDR input option below the query box. (2)

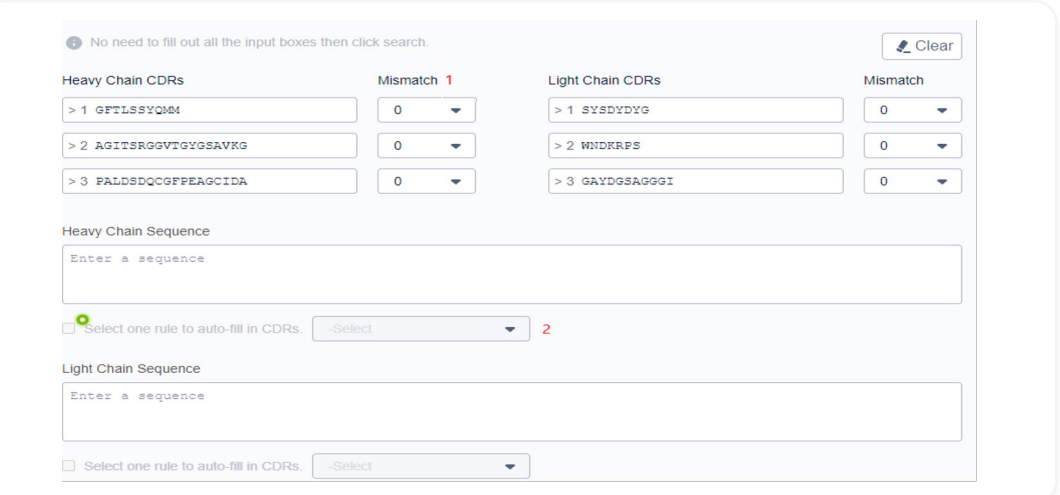

- 3. After inputting your search query identify which part of the literature you want to search for the inputted query.
- 4. Once your search query has been entered and preferences selected the search button will be activated.
- 5. The results page will have 2 options:

## a. Sequences

The sequences tab will show the number of similar sequences and the patents and other literature that mention the searched sequences.

## b. Common Documents

The common documents page will show the number of patents that contain the sequences that you have searched.

All the charts on the sequences are labelled and contain a description underneath the title to define the purpose of the chart.

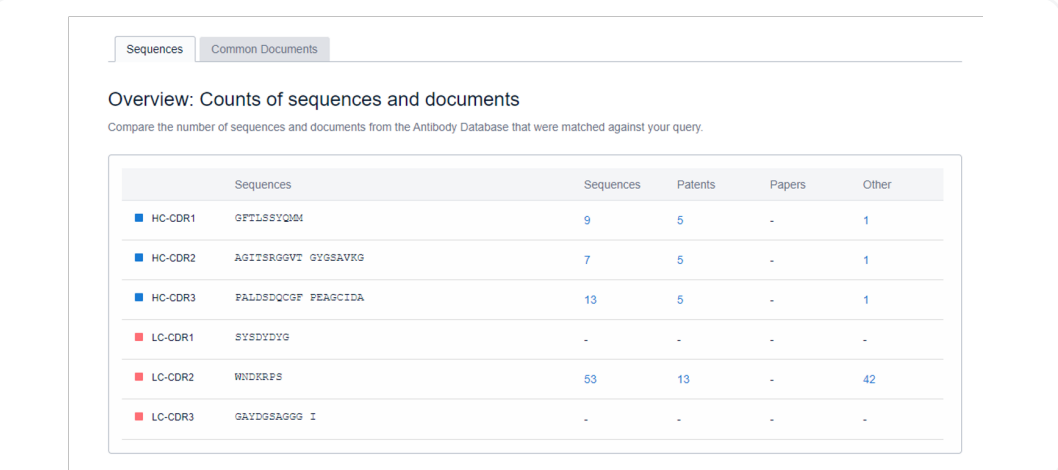

6. Clicking on a hyperlinked number in your selected chart will open the related sequences or patents in another tab. At this point, you can select the variations of the original sequence that you are interested in and click view sources. This will allow you to see all the pertinent patents.

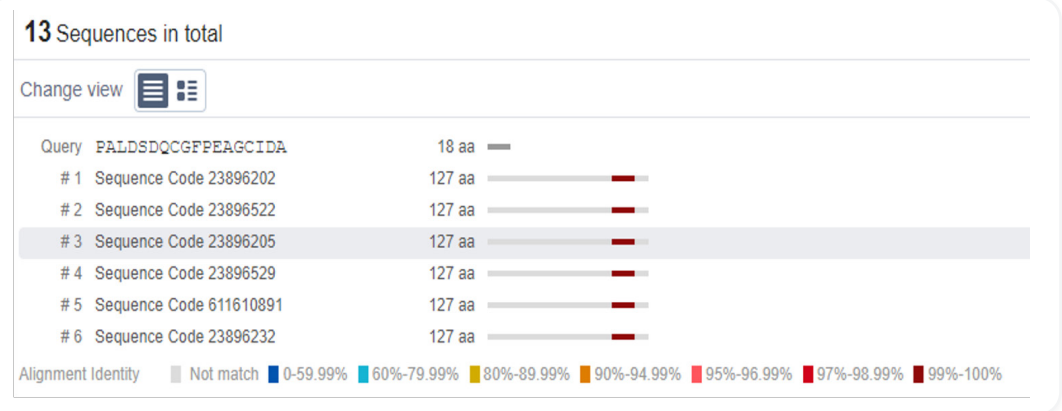

7. When you click on a patent to view you will automatically be redirected to the analytics platform. Here you can use all the functionalities of the analytics platform to view and save the patents you are interested in.

## Analyzing Results

1. Once you have selected the result set you wish to view you will be taken to the patent preview page within the Bio platform.

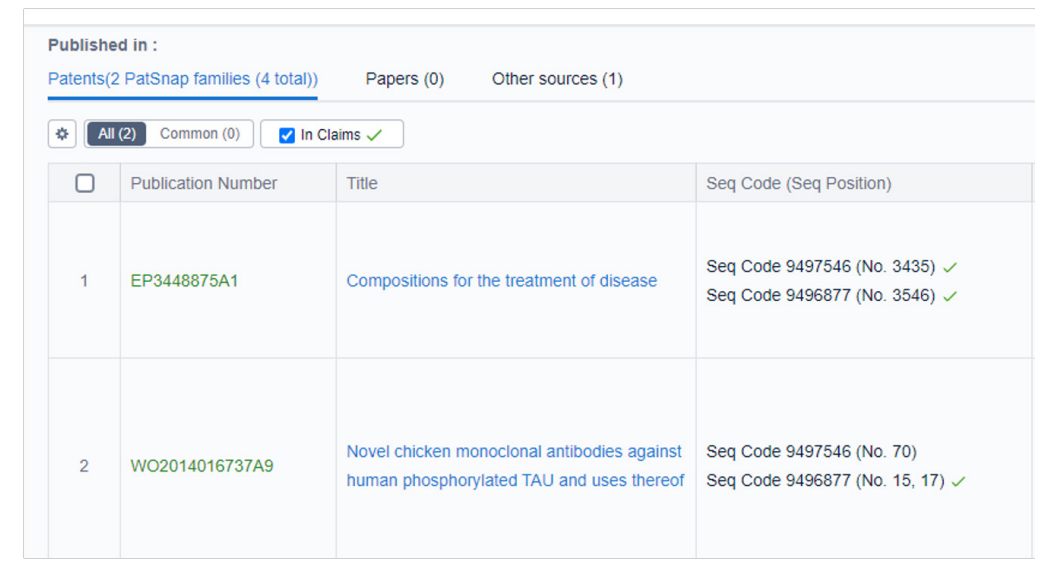

Tip: At this point, you can filter your results using PatSnap provided patent filters or use the "In claims" button to see patent results where the sequence searched is only shown in the claims section of the patents found.

- 2. Once you are happy with the results found, clicking on the view in analytics button will take the results into the analytics platform.
	- At this point, all the functionalities from the analytics platform can be used on the patent results. For example, you can now apply keyword refinements to the patent results.

3. Once you have finalized all refinements on the patents found, the results can be saved in a bio-enabled workspace which allows you to keep track of the target sequences listed within each patent.

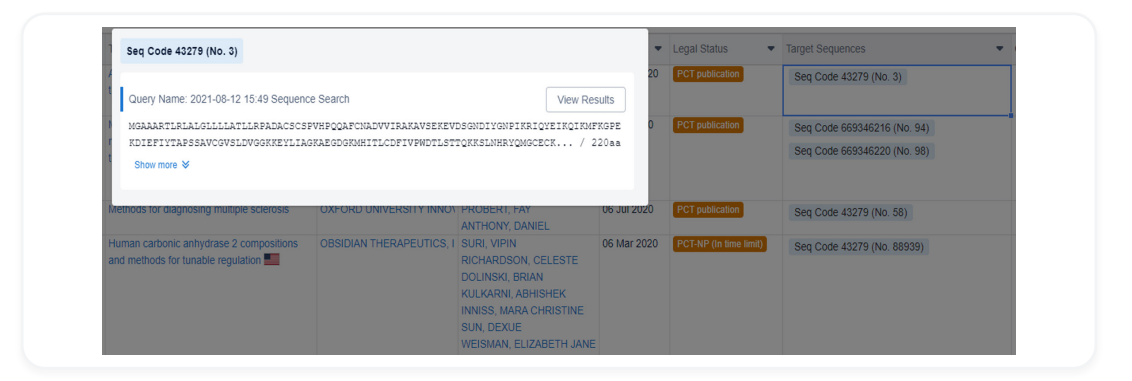

- The target sequences also link directly to the antibody results overview page in the bio platform.

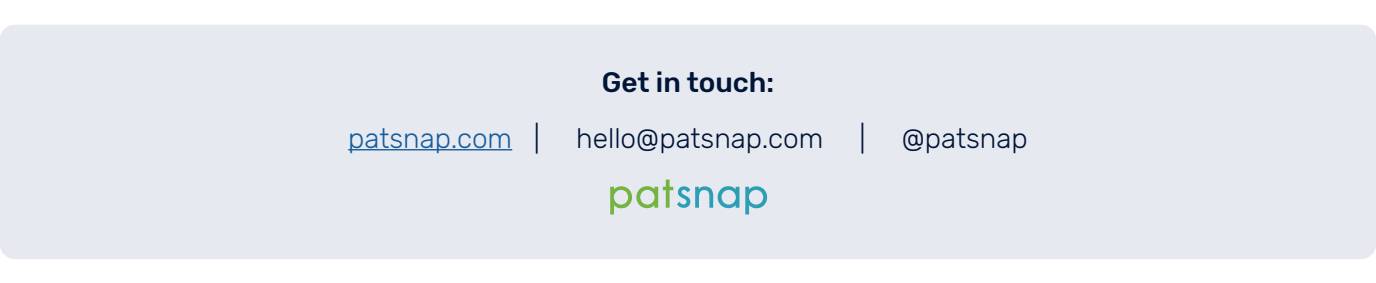